## **一、基础设置**

### 1. 存货科目

操作:【核算】—【科目设置】—【存货科目】,

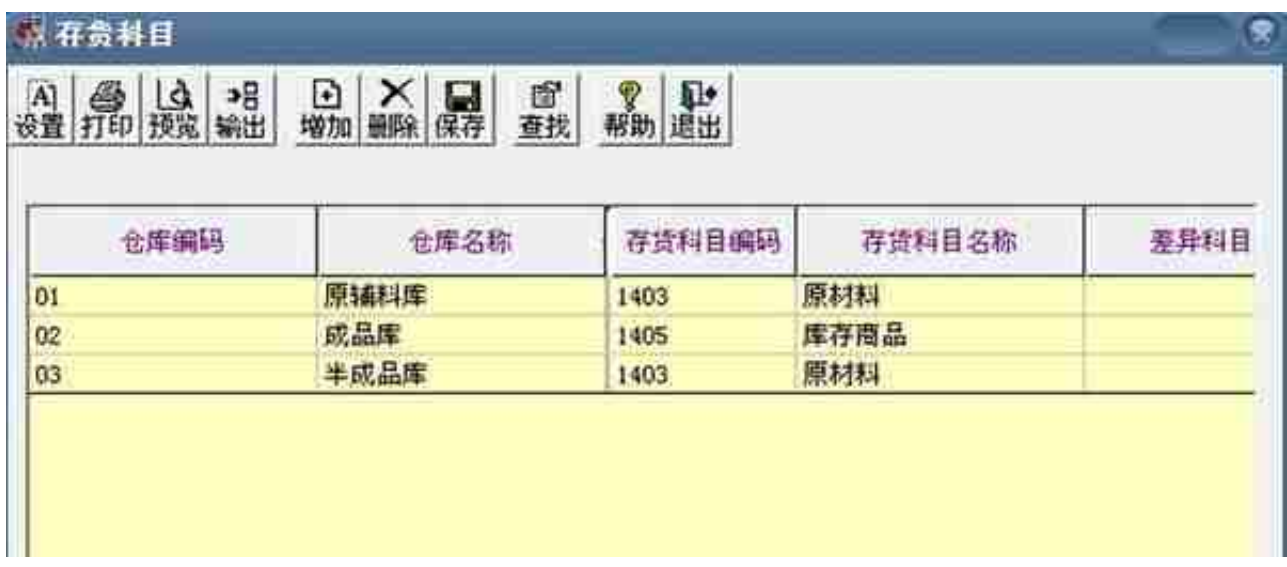

### 2、对方科目

## 操作:【核算】—【科目设置】—【存货对方科目】

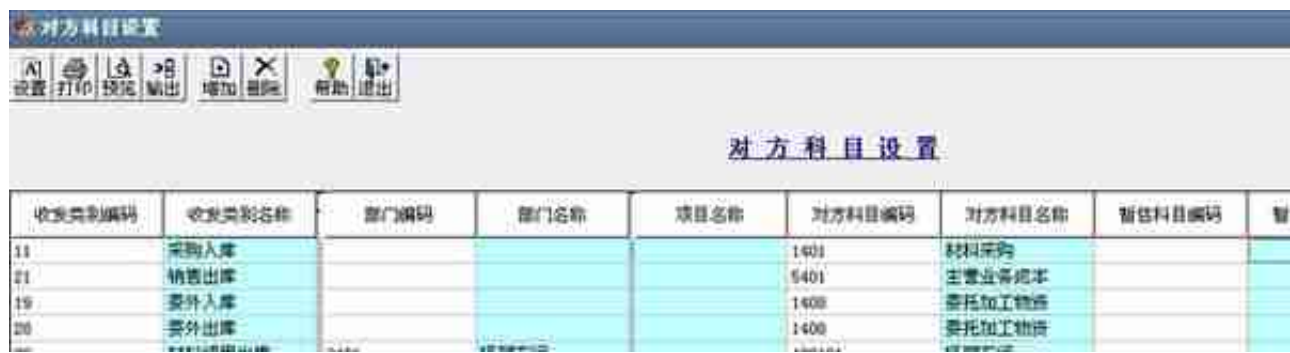

1. **期初记账**

操作:【核算】—【期初数据】—【期初余额】

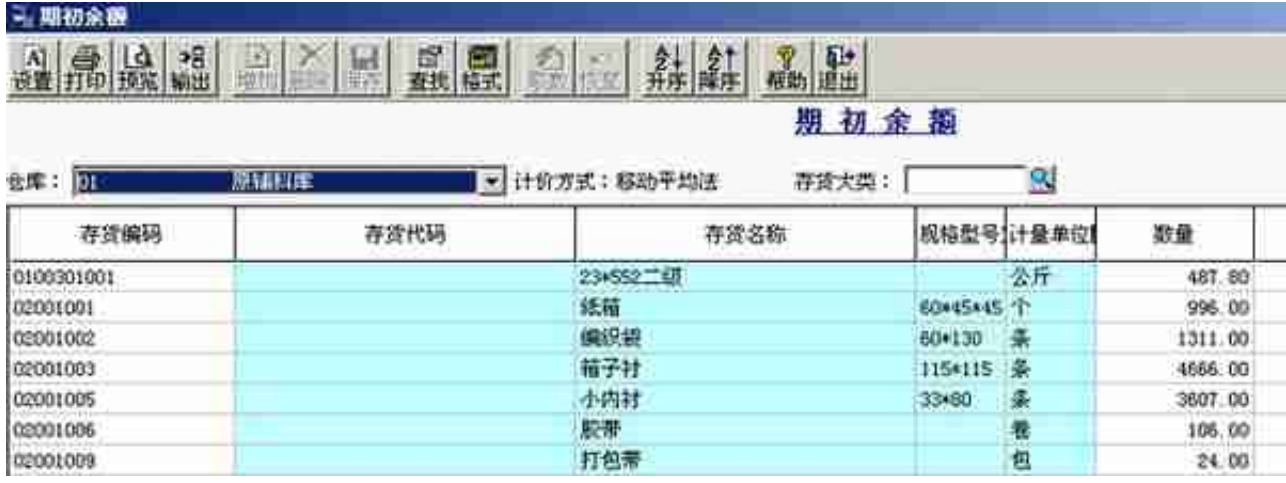

# **二、业务流程**

## 1、**正常单据记账**

# **操作:**【核算管理】—【正常单据记账】

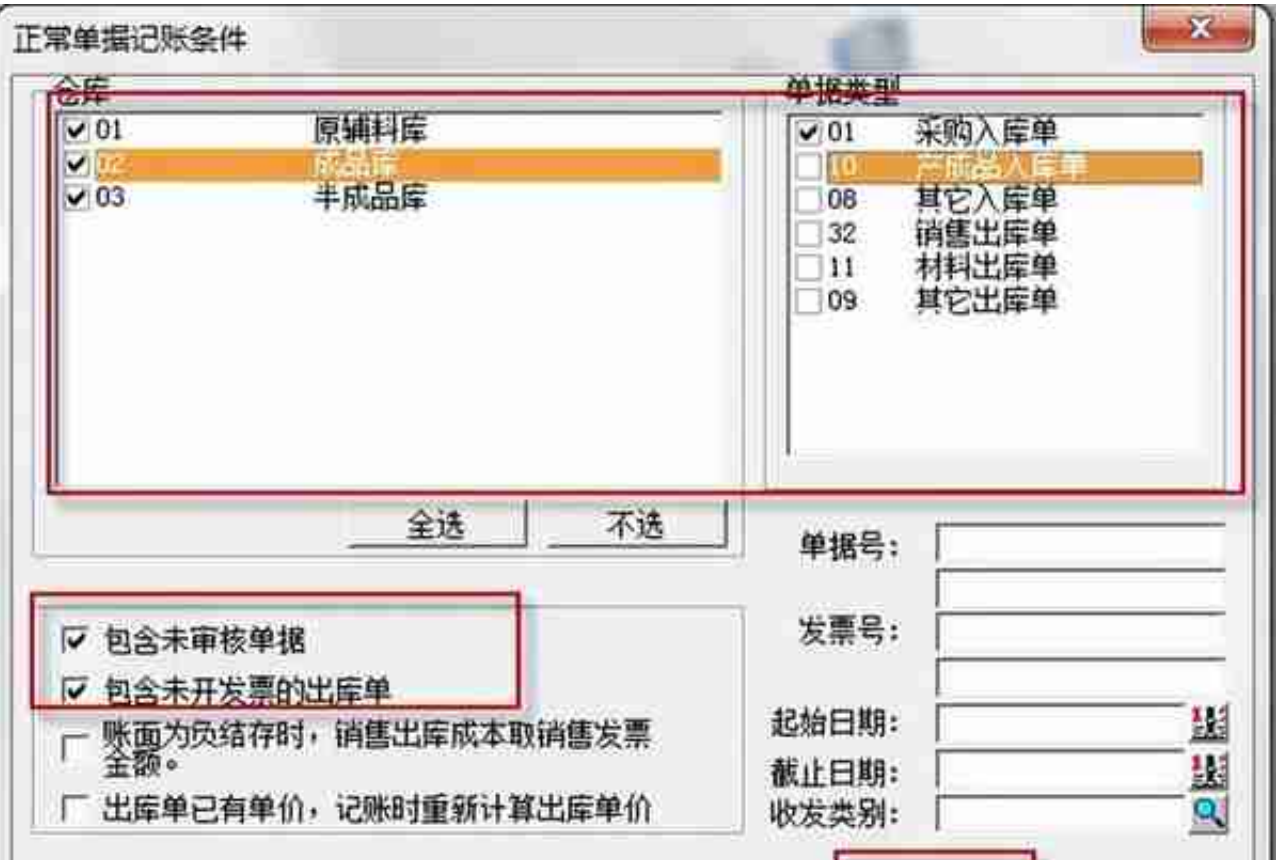

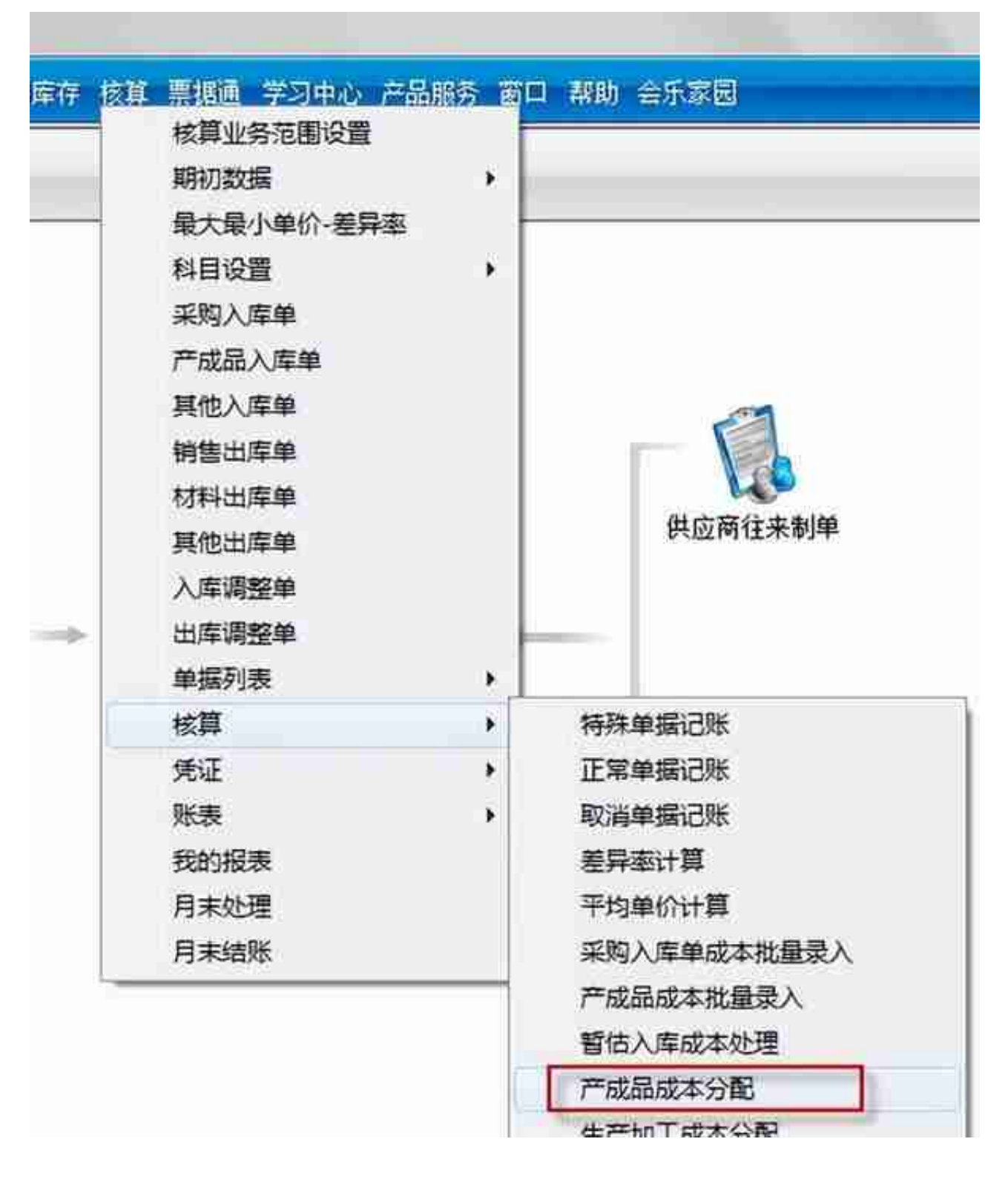

单击查询,选择半成品库,单击"确定",

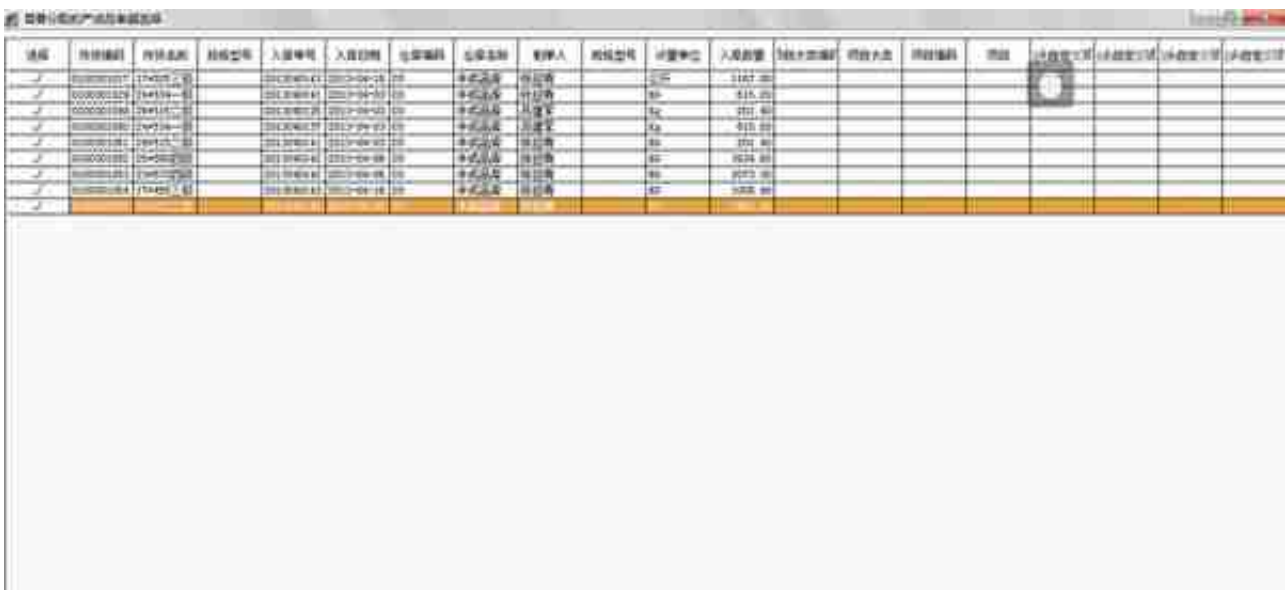

# 录入相应的金额,点击分配

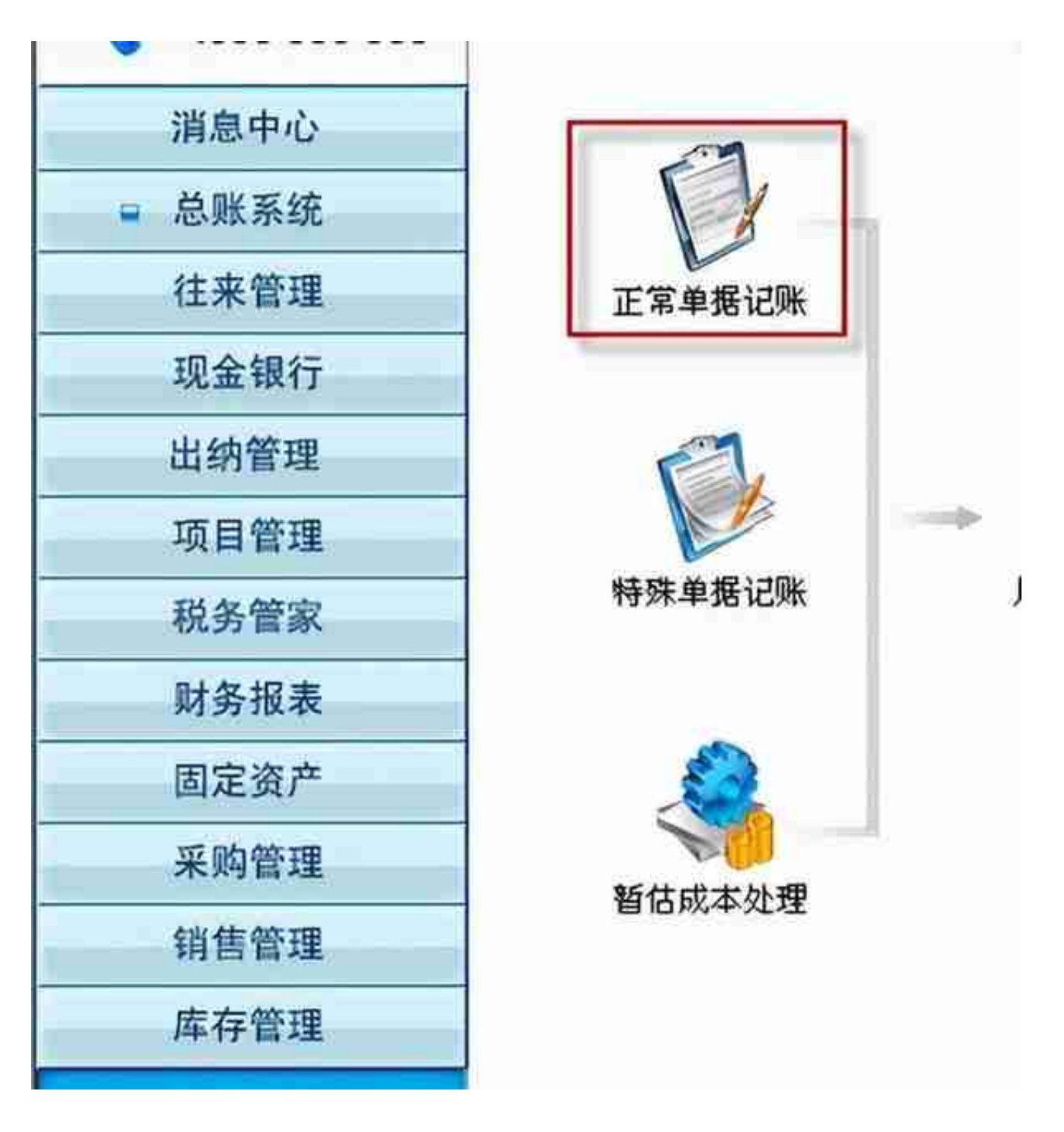

顺序:半成品库—产成品入库单,半成品库—材料出库单

![](_page_5_Picture_51.jpeg)

重复上面的2、3对录入成品库的成本,再单据记账:成品库—产成品入库单;原材 料库、半成品库、成品库—销售出库单

按照顺序都记完账以后,再全选仓库,全选单据类型,查看有没有漏掉的单据

![](_page_5_Figure_4.jpeg)

单击"选择",在查询条件中选择后,再确认 制凭证选择顺序:采购入库单(暂估记账)、采购入库单(报销记账);材料出库 单;产成品入库单;销售专用发票、销售普通发票、销售出库单;其它入库单,其 它出库单

![](_page_6_Picture_29.jpeg)

## 如有需要合并制单的,选合成,不合并制单,选生成

![](_page_6_Picture_30.jpeg)

### 全生成完后,再全选一次,看是否有剩下没生成的

![](_page_7_Picture_1.jpeg)

![](_page_8_Figure_1.jpeg)

![](_page_9_Figure_1.jpeg)

查询条件时,选择月份,确认

![](_page_10_Picture_12.jpeg)

![](_page_11_Picture_16.jpeg)

选择要取消的仓库与单据类型,确定

![](_page_12_Picture_18.jpeg)

(3)取消月末处理

![](_page_12_Picture_19.jpeg)

![](_page_13_Figure_1.jpeg)

# **四、月结**

![](_page_13_Picture_3.jpeg)

![](_page_14_Figure_1.jpeg)

如果以上内容对您的工作有所 帮助的话,请不要忘了关注、点赞加转发 。如果您在用友软件的使 用过程中遇到任何问题,欢迎在评论区留言,我会第一时间回复您[微笑]